Dive into data and UX With Beusable

All-in-One Data Analytics Tool

# **Beusable Page Registration Guide**

2020-12-07

FOURGRIT

**©2020 Beusable Co. Allrightreserved.** Copyrightⓒ20204Grit.Allrightsreserved.

**Beusable FOUR GRIT** 

#### **Contents**

**1.** Getting Started

#### **2. Page Registration**

- 2.1. Registration Page Layout
- 2.2. Analyzing Page Settings (Required)
- 2.3. Page Name and Group Settings (Required)
- 2.4. Detail Settings (Optional)
- 2.5. Page Analysis Preview (Optional)
- 2.6. Registration Complete

# 1.Getting Started

- Open Beusable Homepage
- $\cdot$  Sign In
- Click 'Register Page' on Dashboard

#### **1. Getting Started**

**① Click'SignIn'buttonontheupperrightcorneroftheBeusable Homepage→② EnterIDand Passwordthenclick'Sign In'** → ③ Click 'Register Page' on Dashboard

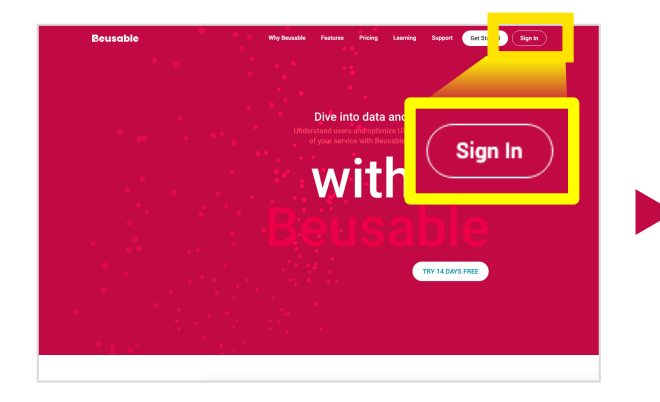

#### STEP 01

**Click'SignIn'buttonontheupper right corner of the Beusable Homepage**

#### STEP<sub>02</sub>

Sign In

**Enter your ID and Password then** click 'Sign In'

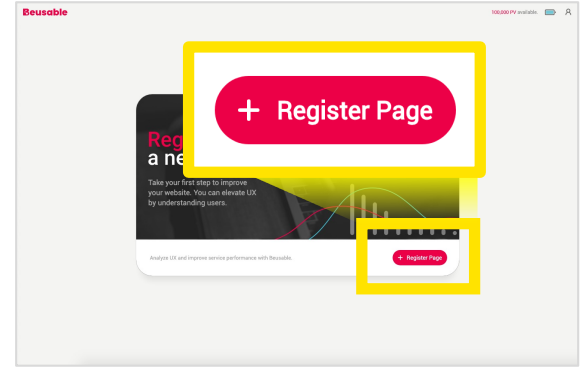

STEP<sub>03</sub>

**Click 'Register Page' on Dashboard** 

# 2. Page Registration

- Registration Page Layout
- Analyzing Page Settings(Required)
- Page Name and Group Settings (Required)
- Detail Settings (Optional)
- Page Analysis Preview (Optional)

# 2.1. Registration Page Layout

#### **2. Registration Page Layout**

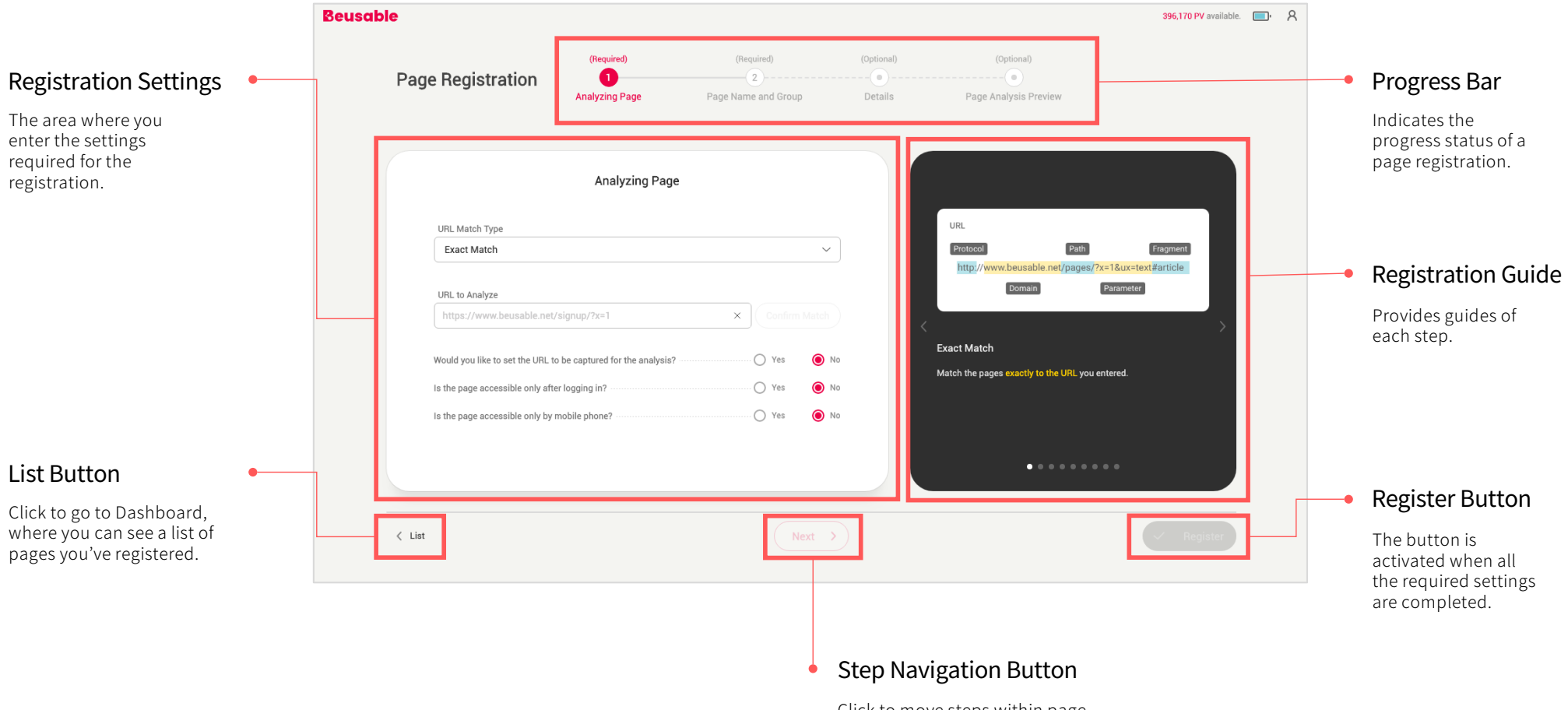

Click to move steps within page registration.

# 2.2. Analyzing Page Settings (Required)

## **2. Analyzing Page Settings (Required)**

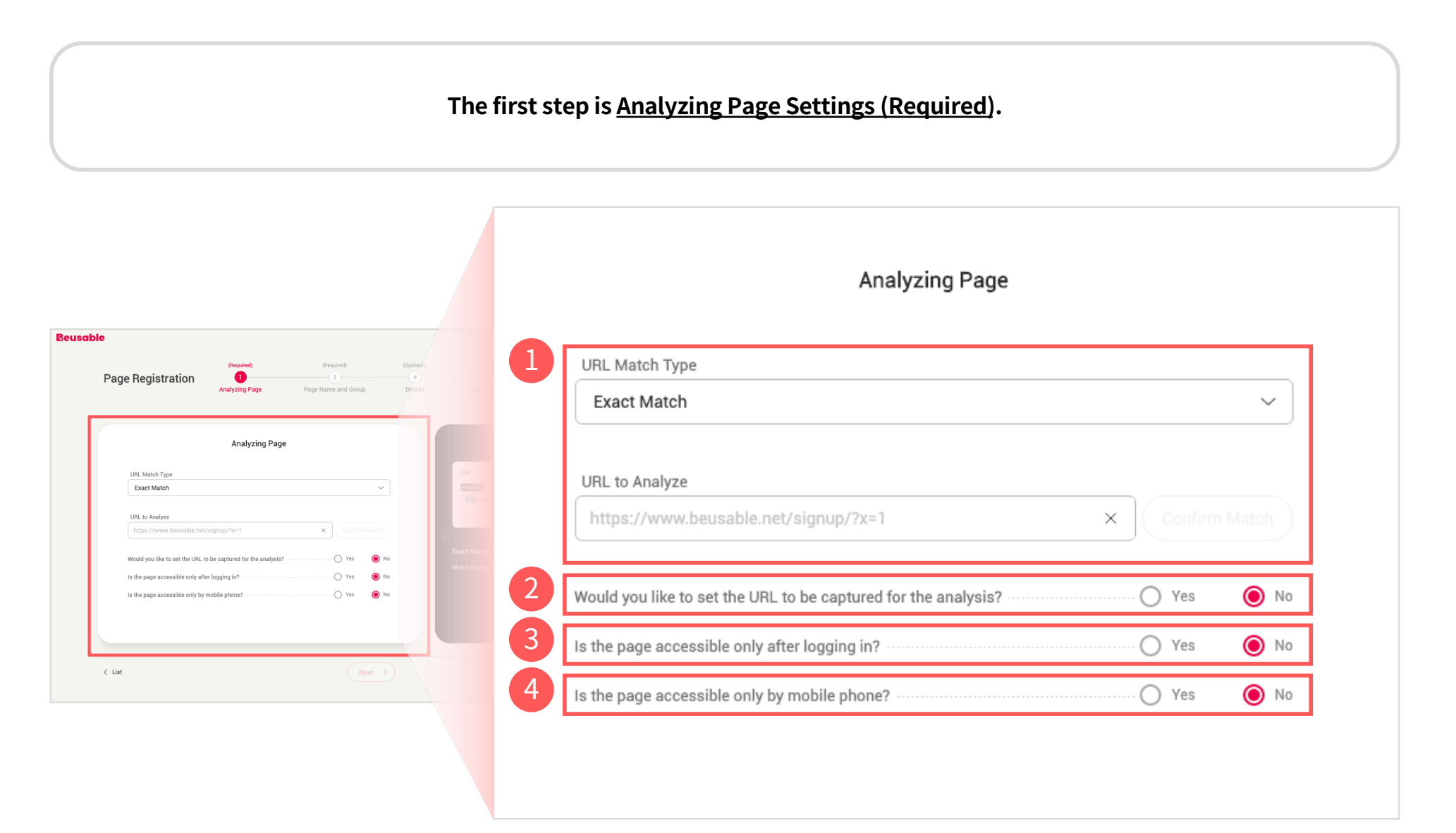

## **2. AnalyzingPageSettings(Required)> ① URLMatchType& URLtoAnalyze**

**URL Match Type can be described as follows:** 

#### **Therearetotal6ofURLMatchType: Exact/Simple/Starts/Ends/ContainsMatch / RegularExpression.**

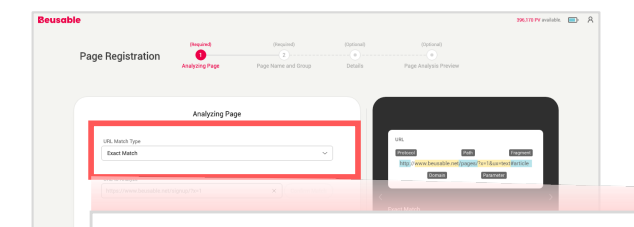

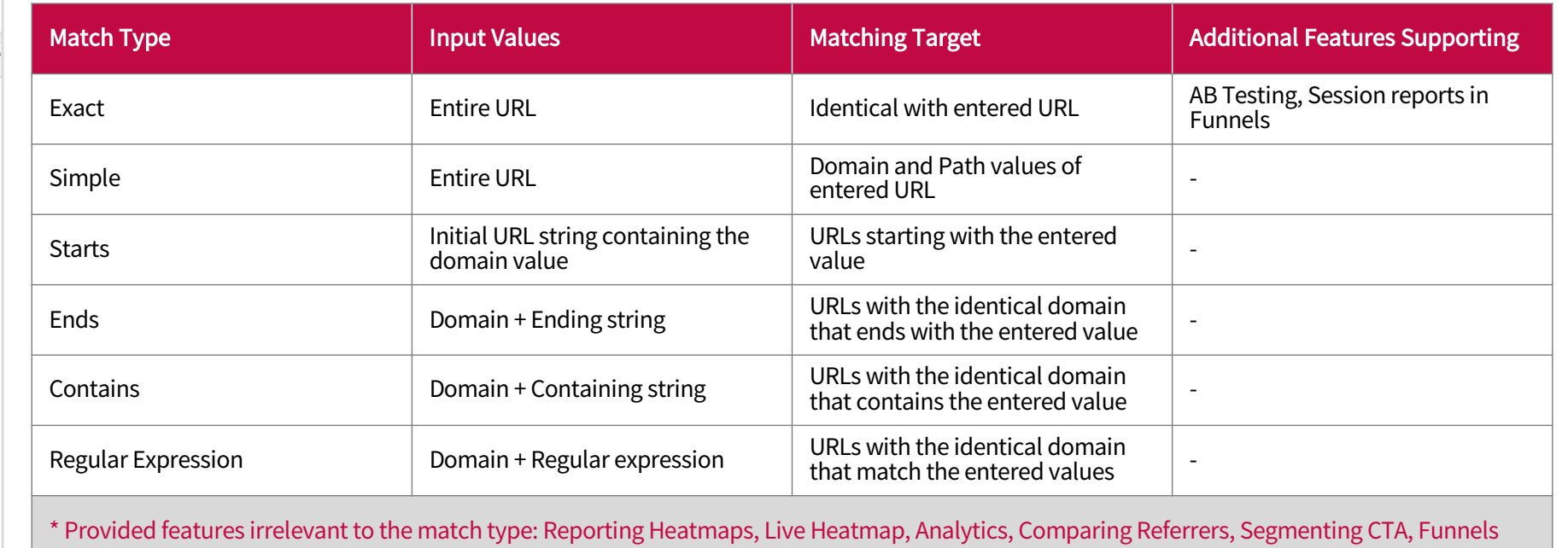

#### **Tips! URLMatchTypeSettingGuide**

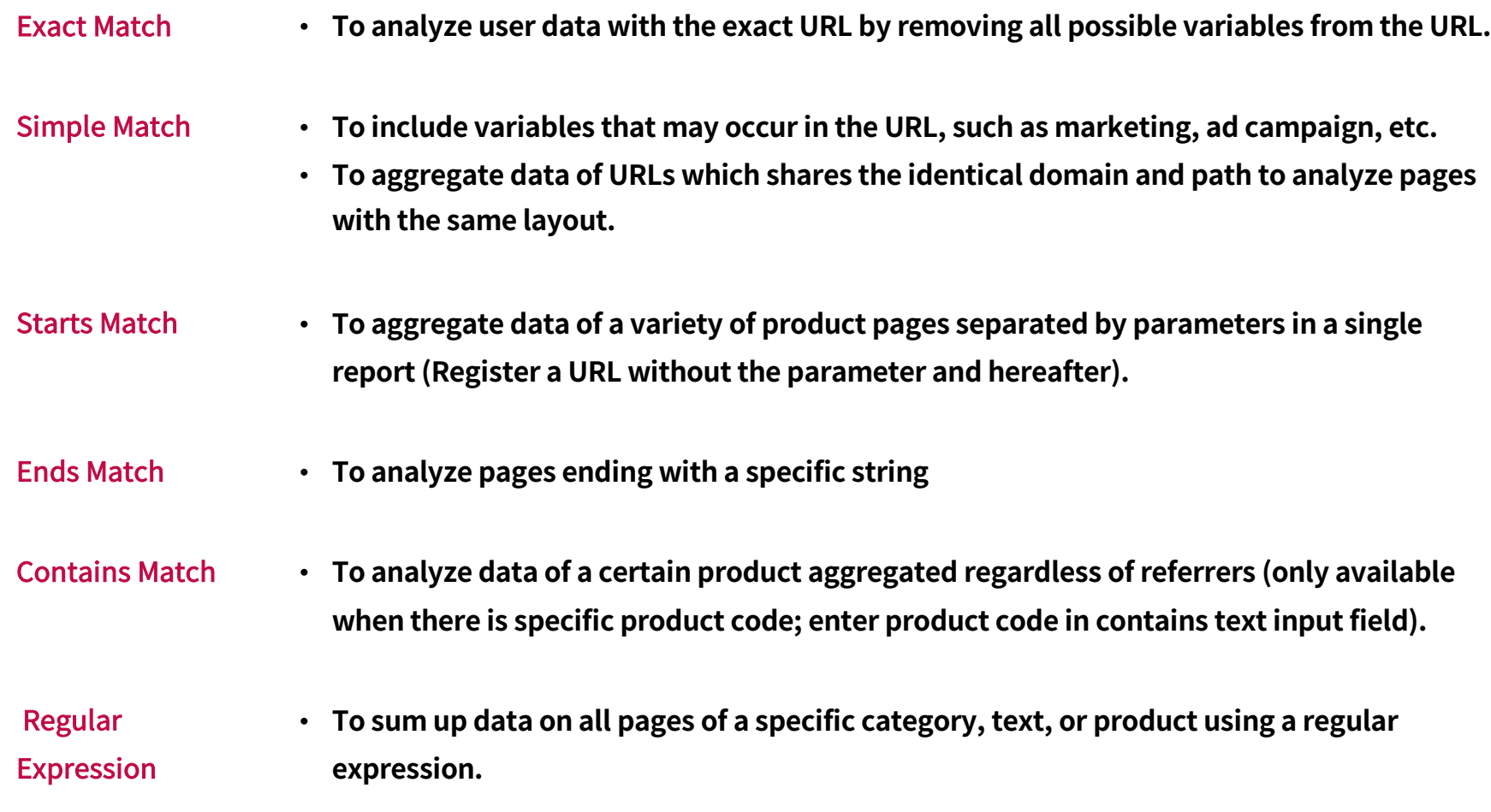

#### **Tips! UnderstandingURLStructure**

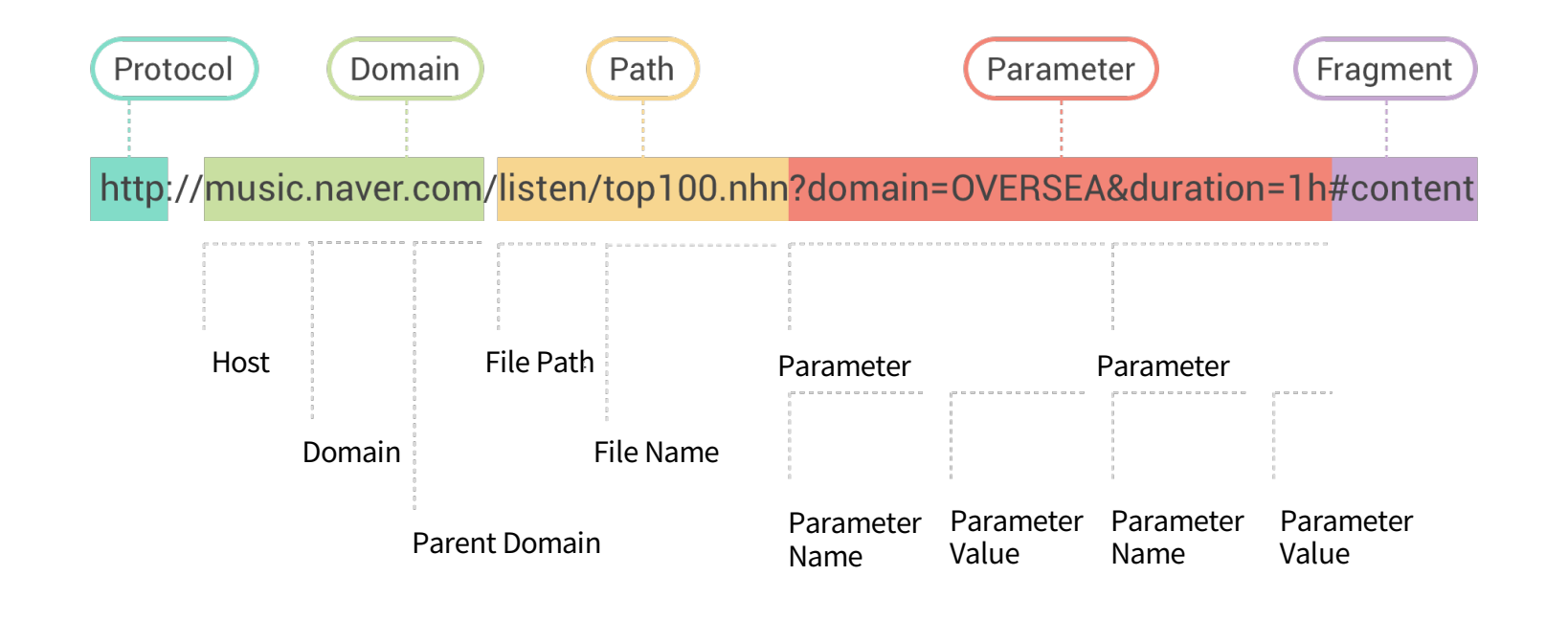

To better understand page URL Match Types, let's look into how URL is structured.

**TheURLusuallyconsistsofProtocol(httporhttps)followed by Domain, Path, Parameter,and Fragment, whichcontains** the information of host, domain and parent domain.

## **2. AnalyzingPageSettings(Required) > ② CaptureURLSetting**

If you have completed the URL Match Type setup, next let's look into the 'Would you like to set the URL to be captured for the analysis?' setting.

#### **Beusable heatmapisoverlaidonacapturedimagewhichistakenwhenauservisitstheURL that matchesthematch type.** If you wish to set a specific capture image, please set an option for the capture URL setting.

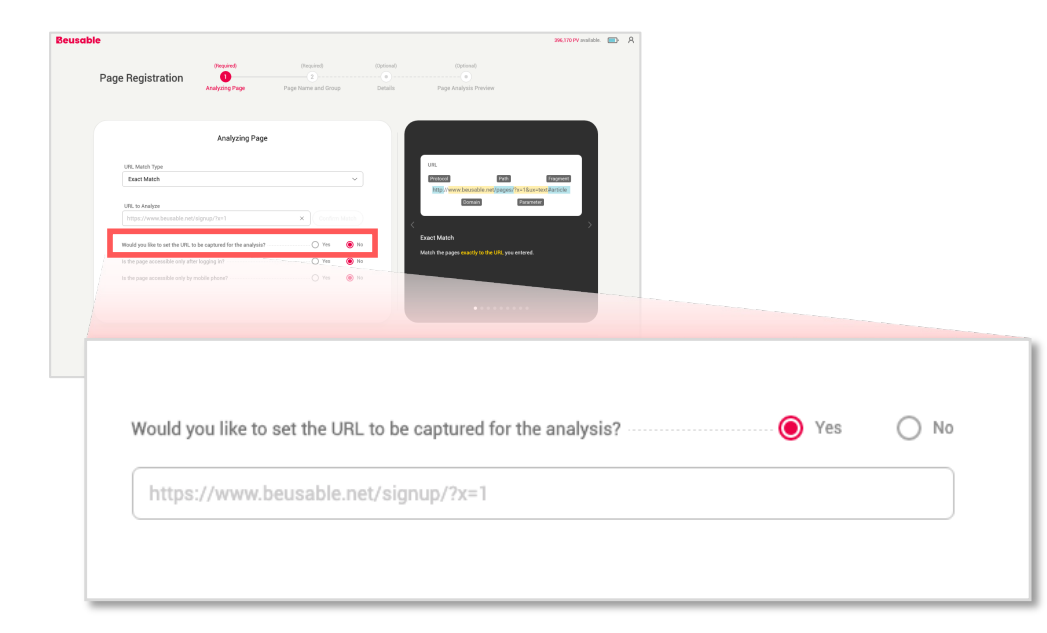

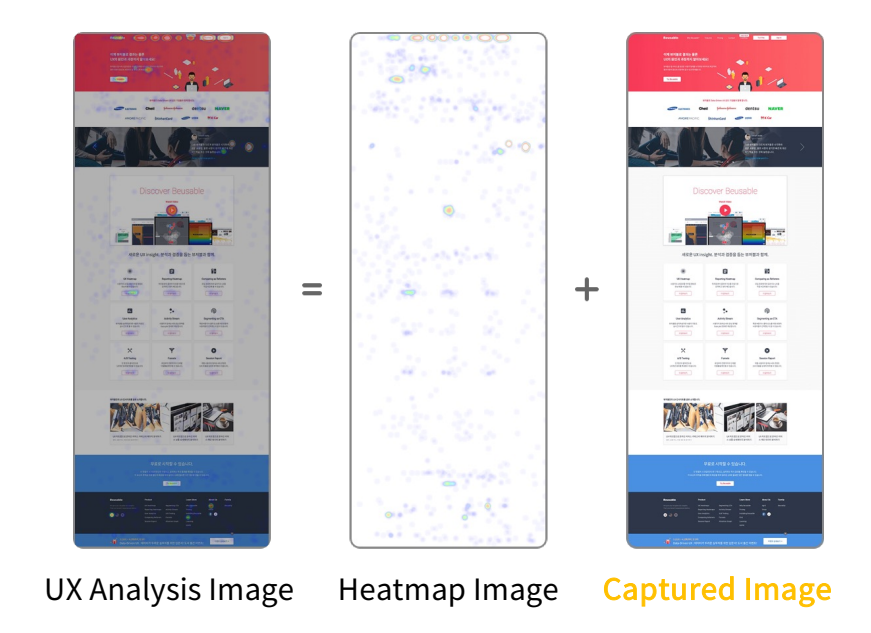

## **2. AnalyzingPageSettings(Required) > ③ LoginNecessaryPage**

'Is the page accessible only after login?' setting can be explained as follows:

Due to access restriction login necessary page cannot get the screenshot image only from URL access. As you set as [Login necessary page], a screenshot of a user's web page is taken when he/she enters the page via a matching URL. This may have issues with privacy therefore please be aware of the following note.

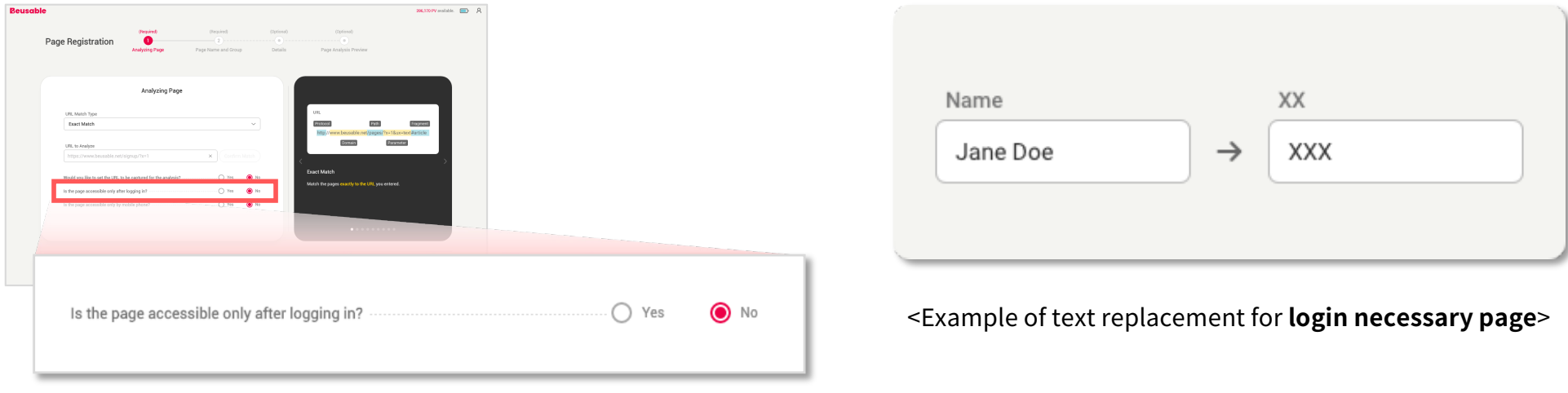

- Note Beusable replaces the text on the login necessary pages by special characters for privacy issues. However, the texts contained in the image are excluded from replacement.
	- **Duetosecurityissues,CSSloadorscreenshotcapturecanberestricted.Thereforeareviewofthecapturedimageis advised.**

Analyzing Page Settings (Required) – Page Name and Group Settings (Required) – Detail Settings (Optional) – Page Analysis Preview (Optional) – Registration Complete

## **2. AnalyzingPageSettings(Required) > ④ Mobile Access Only Page**

'Is the page accessible only by mobile phone?' setting can be explained as follows:

**Asyoucheck'Isthepageaccessibleonlybymobilephone?' optiona singleheatmapofthephonedeviceisprovided.**

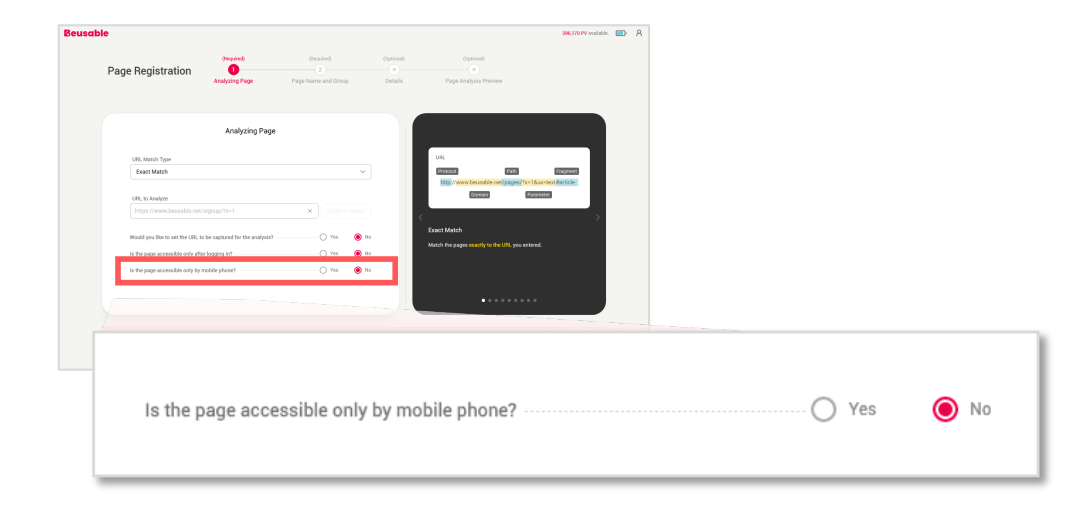

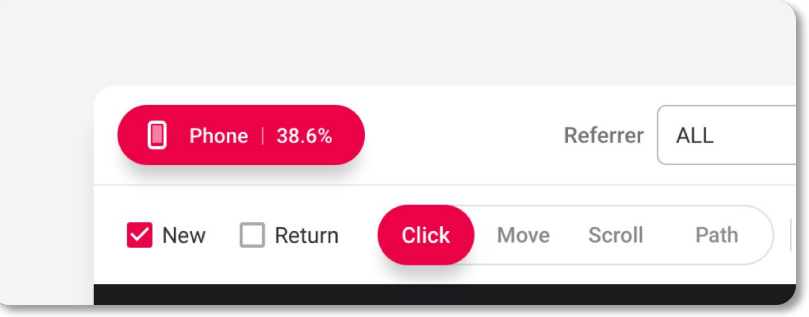

<Example of a report of a mobile access only page>

# 2.3. Page Name and Group Settings(Required)

## **2. Page Name and Group Settings (Required)**

**Next step is 'Page Name and Group Settings (Required)'.**

#### **All the pages can be managed via group&pagenamesettings. (Ifagroupisnotspecified,theregisteredpagewillbeclassifiedtotheDefaultgroup.)**

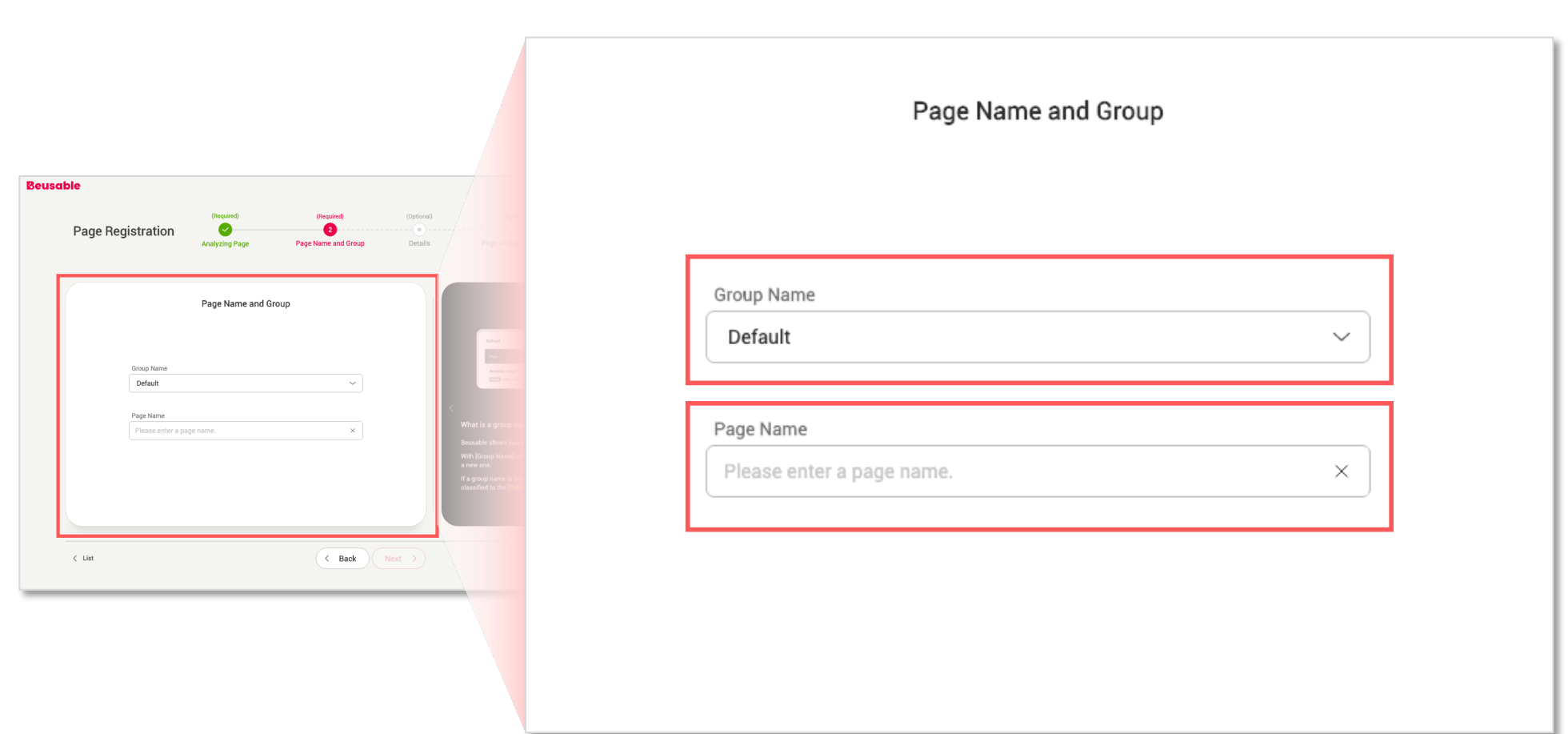

# 2.4. Detail Settings (Optional)

## **2. Detail Settings (Optional)>ReportSettings>PVCap**

Depending on the plan you use and the analysis purpose you have, PV cap can be set to the appropriate number or to **unlimited.** The number of PV to analyze defaults to unlimited.

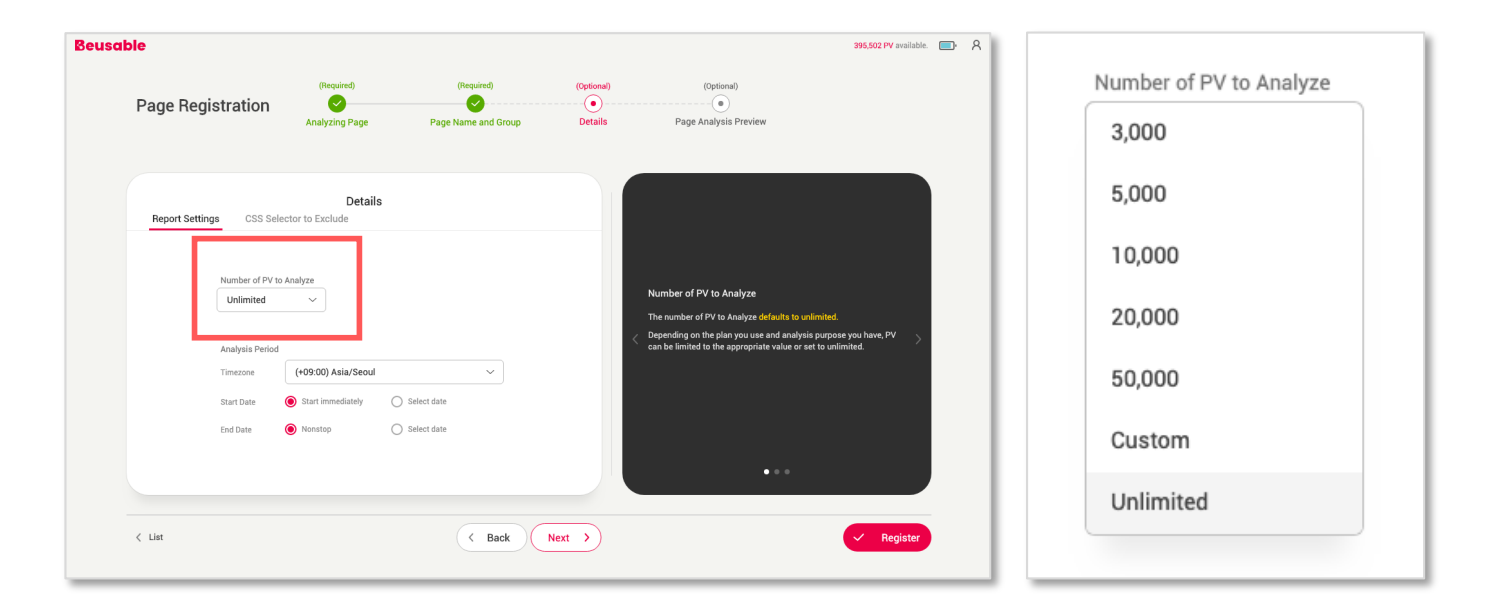

- Note **••** As the assigned PV is fully exhausted, the analysis stops automatically.
	- **Once page registration is completed the number of PV limit cannot be changed.**

## **2. Detail Settings (Optional)>ReportSettings>AnalysisPeriod**

Depending on the plan you use and the analysis purpose you have an analysis period can be set. Start and end date of analysis can be specified with the time zone. The analysis period defaults to <Start immediately and nonstop>.

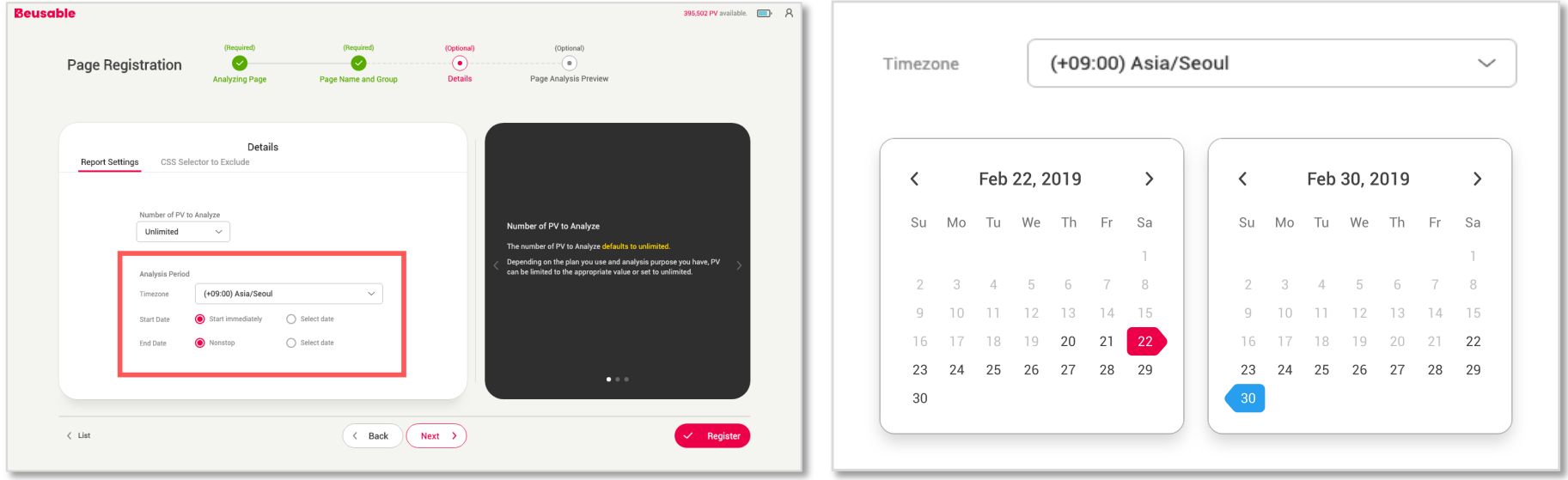

- Note **••** As the assigned PV is fully exhausted, the analysis stops automatically.
	- Once the registration has completed time zone cannot be changed, as well as a start date of **alreadystartedanalysisandenddateoftheterminatedreport.**

## **2. Detail Settings (Optional)>CSSSelectortoExclude**

**Regardingthissetting,youcan excludeCSSselector fromanalysis.**

#### Screenshot image can be customized by entering elements (popup, certain area, or buttons) to exclude from the capture. **Please enter the elements in CSS Selector.**

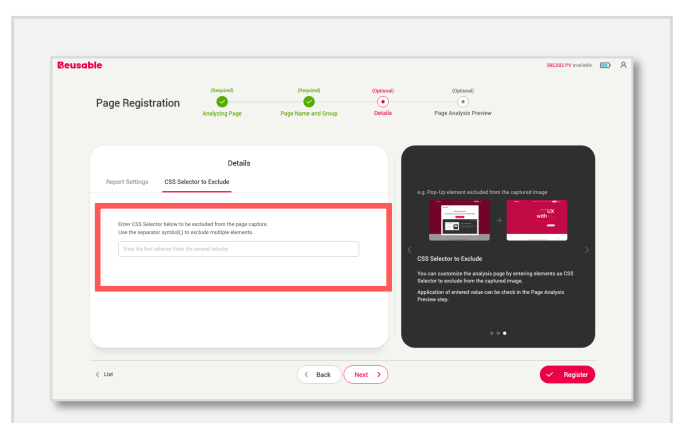

#### Tips!

The applied result can be viewed at [Page Analysis Preview].

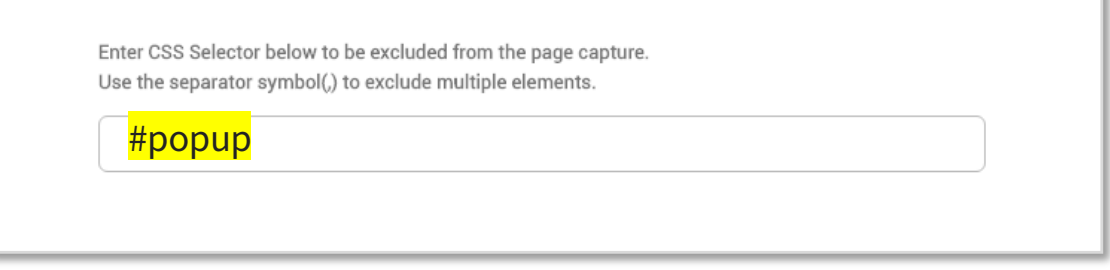

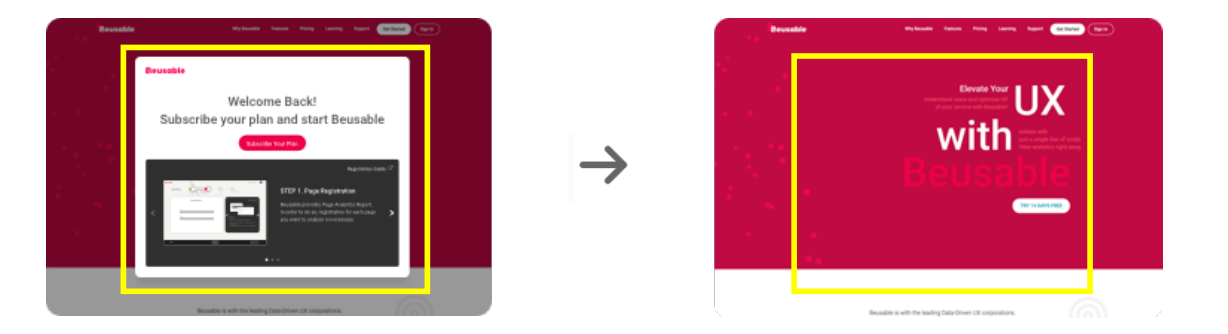

<Exampleofexcludingpop-upsfromcapturedimageforanalysis>

#### **Tips! HowtoFindCSSSelector**

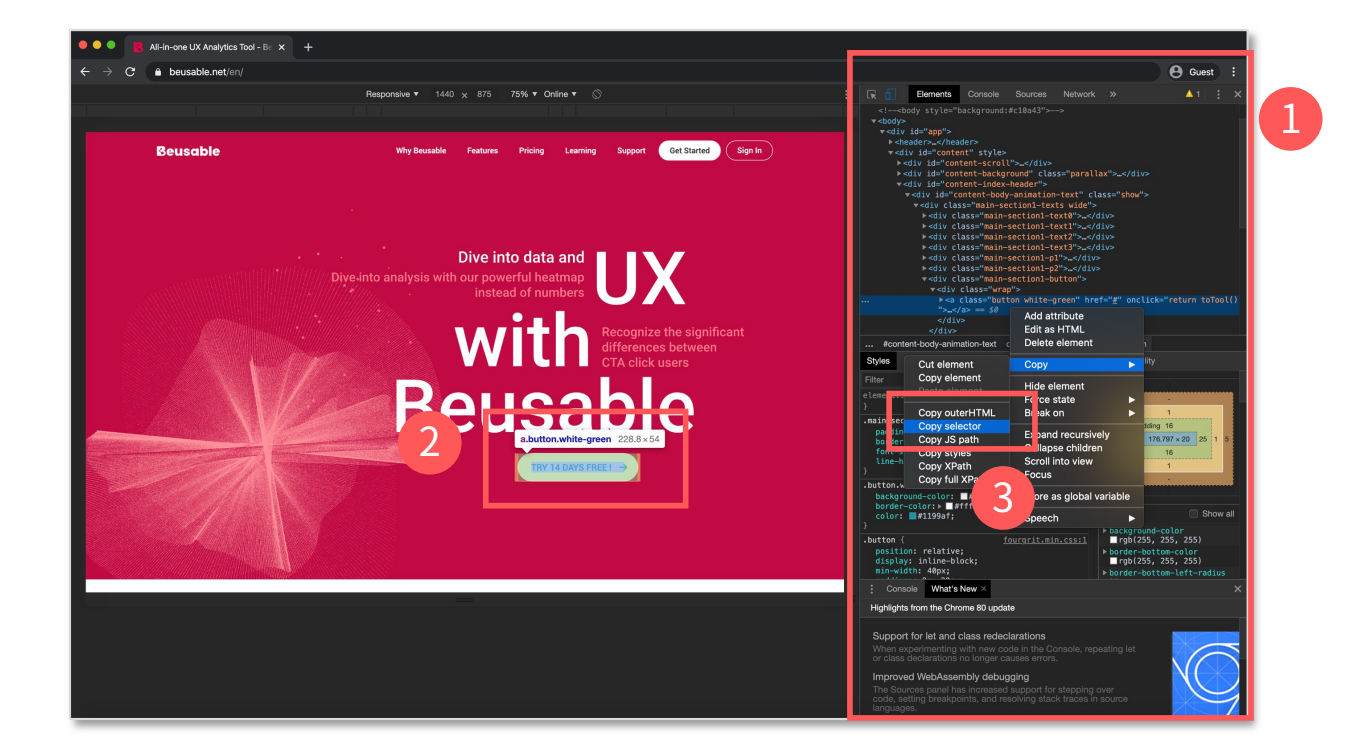

- STEP<sub>01</sub> **Open the Developer Tools(❶) on the page that contains the element to exclude.**
- STEP<sub>02</sub> Select an element(<sup>2</sup>) in the page to inspect it.
- STEP<sub>03</sub> **In the Elements tab of Developer Tools, right-click the highlighted element and select Copy > Copy selector(❸).**

# 2.5. Page Analysis Preview (Optional)

## **2. Page Analysis Preview (Optional)**

**The final step is Page Analysis Preview (Optional).**

#### **Apreviewoftheanalysispageisprovidedbasedonthesettingsmadeintheprevioussteps.** With this feature, you can review the settings without deducting any of your PV credit.

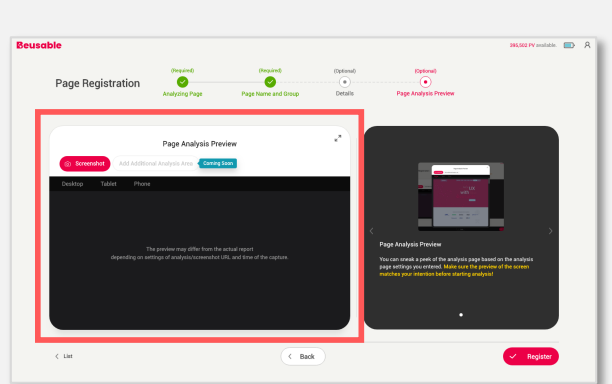

#### Note

Settings of URL to analyze (or capture URL), mobile access only, CSS Selector to exclude are reflected on the preview.

For Starts, Ends, Contains, Regular Expression Match Types, or loginnecessary pages which have restriction to the page only with URLs are not supported.

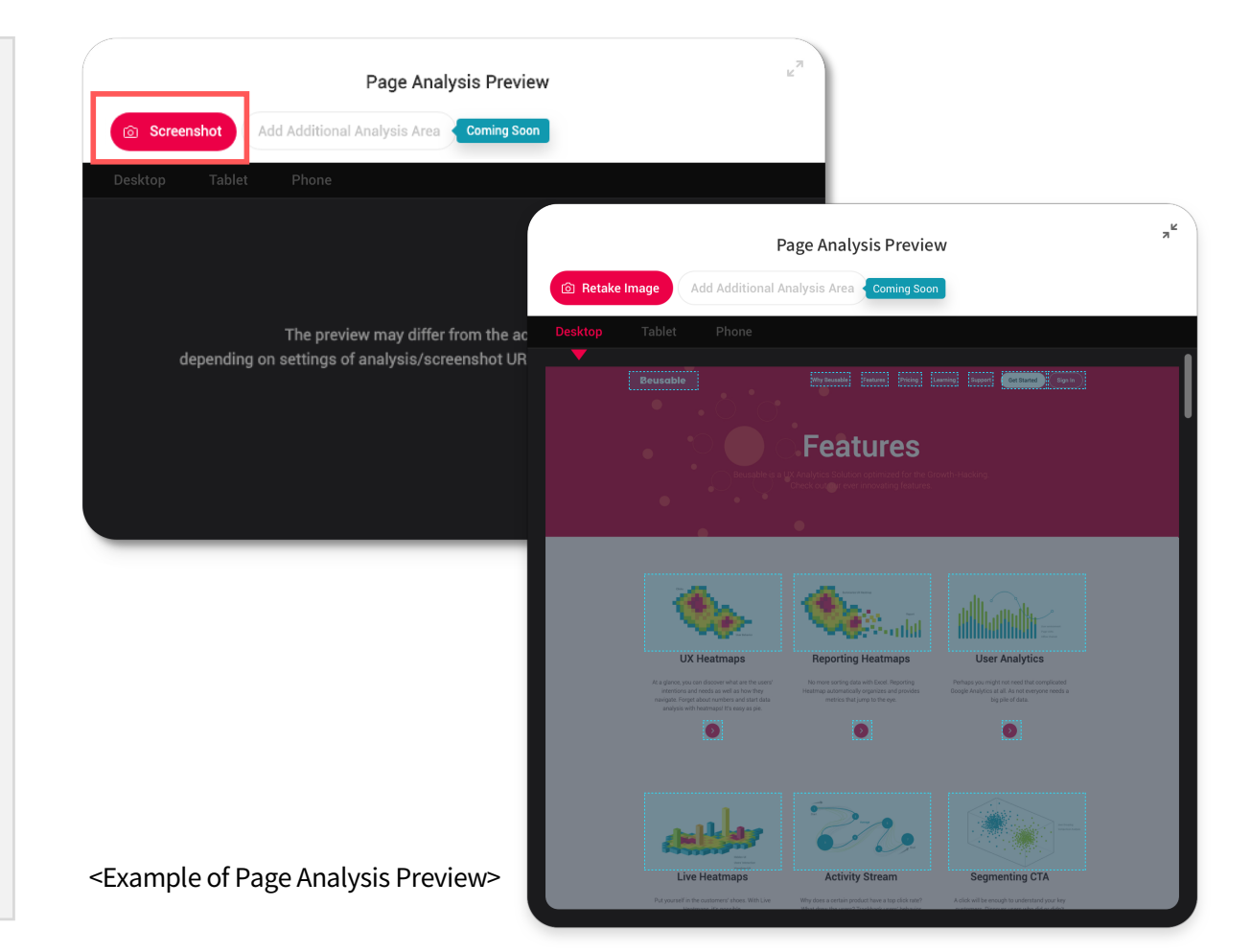

# 2.6. Registration Complete

#### **2. Registration Complete**

[Register] button is activated as all the required fields are completed. **Setoptions of a page dependingonyouranalysispurpose you have.**

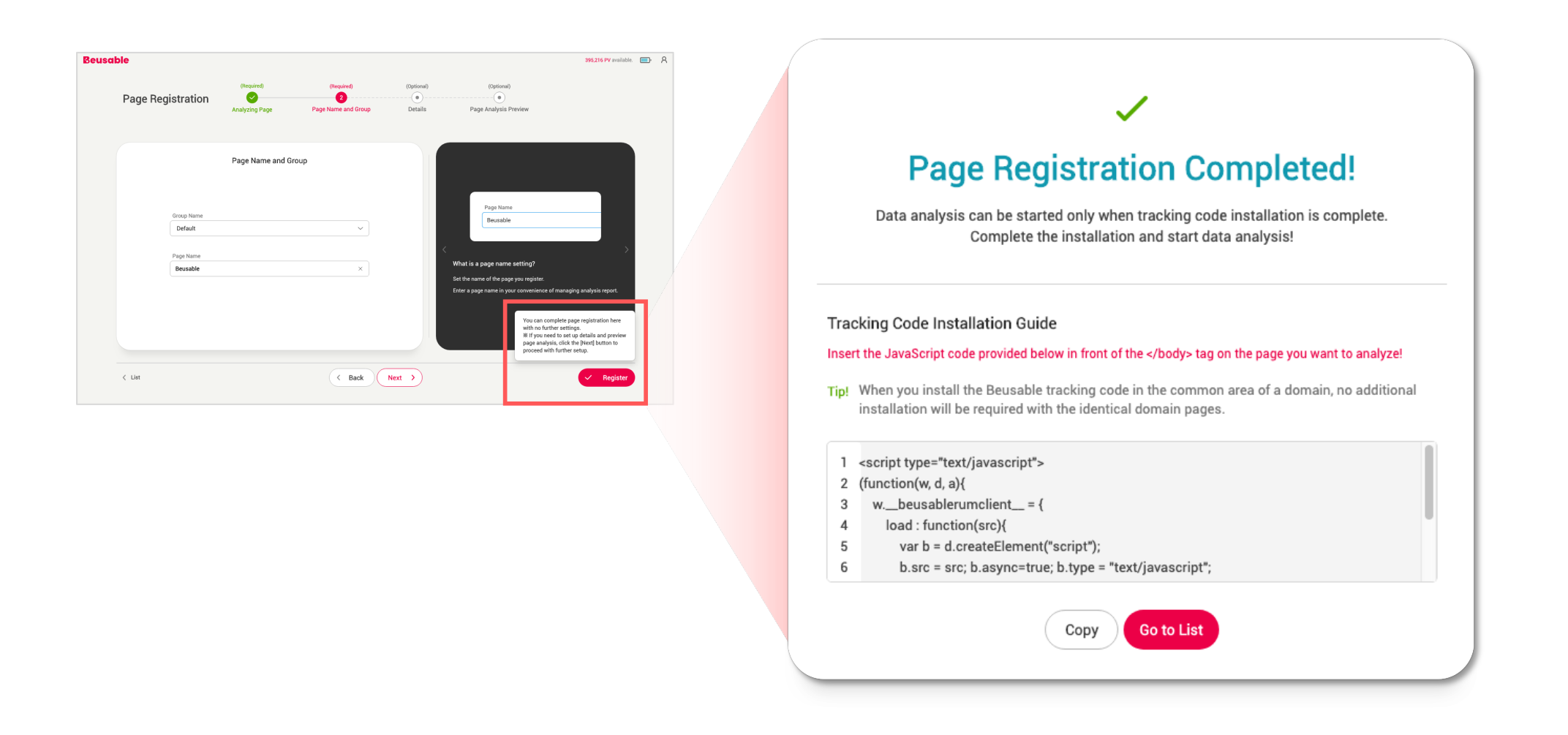

#### **2. Registration Complete**

**Codeinstallationmustbecompleted to startdataanalysis.**

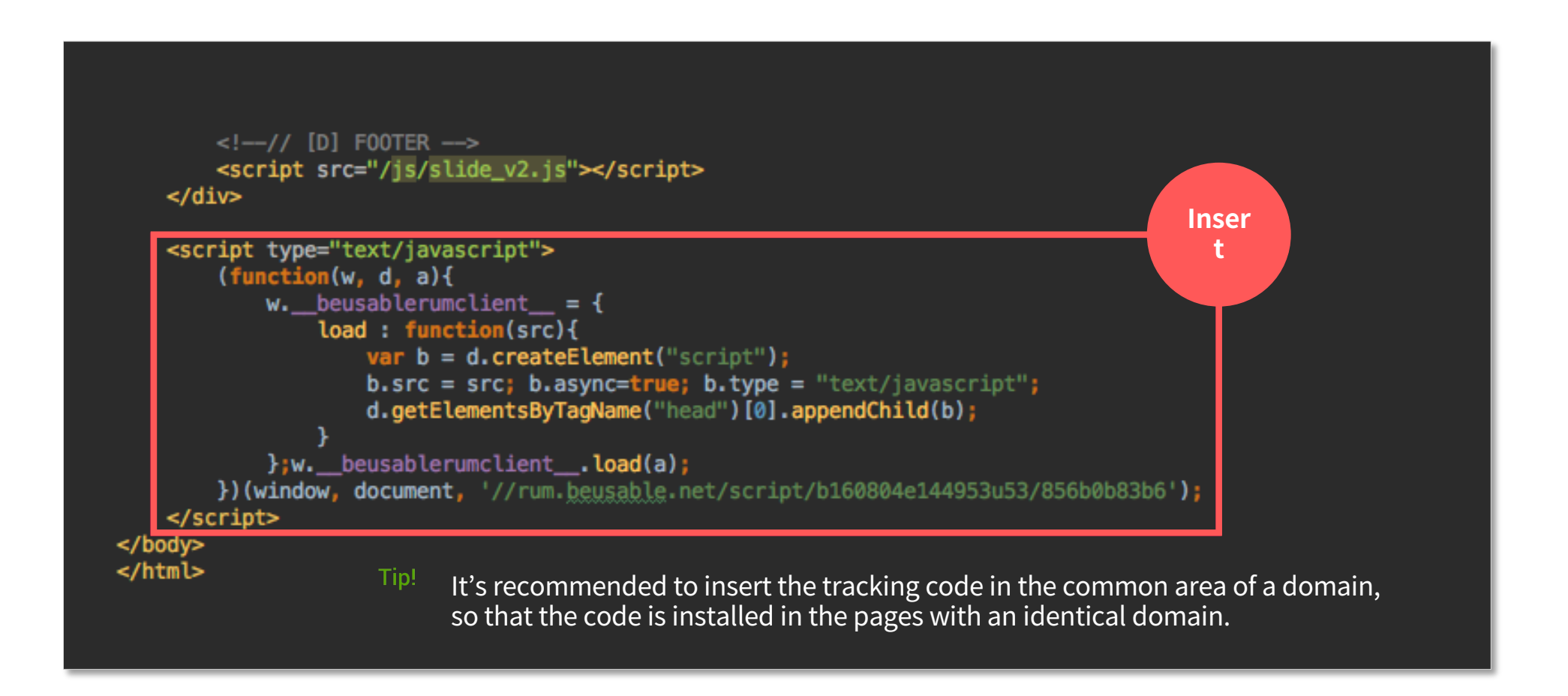

Dive into data and UX With Beusable

All-in-One Data Analytics Tool

# Thank you

www.4grit.com | www.beusable.net |

Suite 1100, 136 Pangyoyeok-ro, Bundang-gu, Seongnamsi, Gyeonggi-do, Republic of Korea

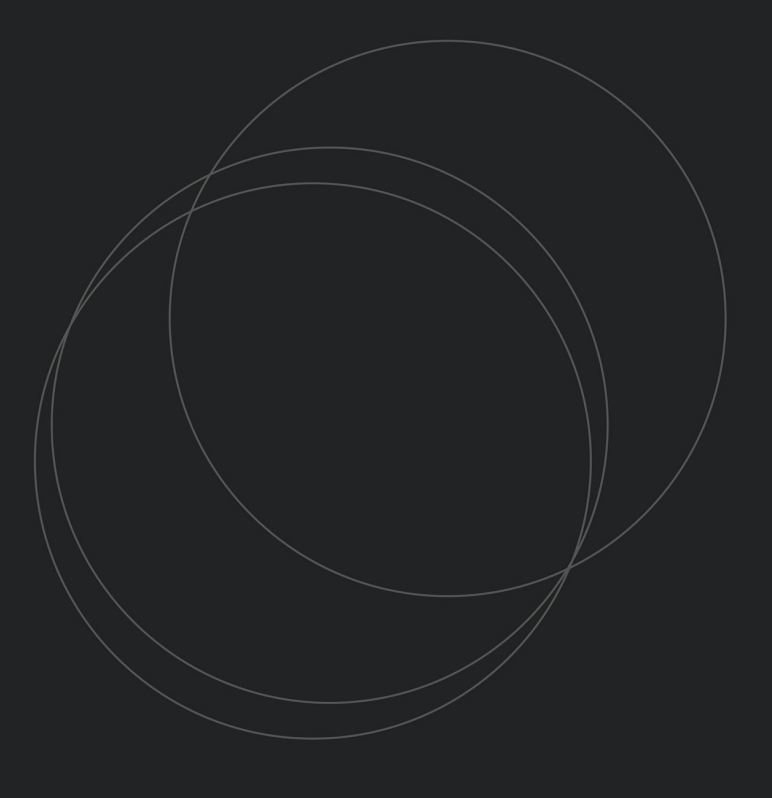

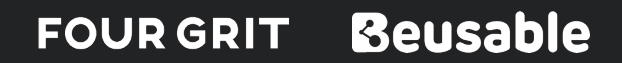